## **Waste Regulation Management System**

## General Enquiry guide

This quick reference guide provides instructions for submitting a general enquiry via the ACT Government's Waste Regulation Management System (WRMS).

## Steps

- 1. Visit the Waste [transporters](http://www.cityservices.act.gov.au/recycling-and-waste/waste-transporters-and-facilities2) and facilities page.
- 2. Select the **Apply for a waste licence or registration** button.

Apply for a waste licence or registration

- 3. The **WRMS Waste Facilities and Transporters portal** will
	- display.

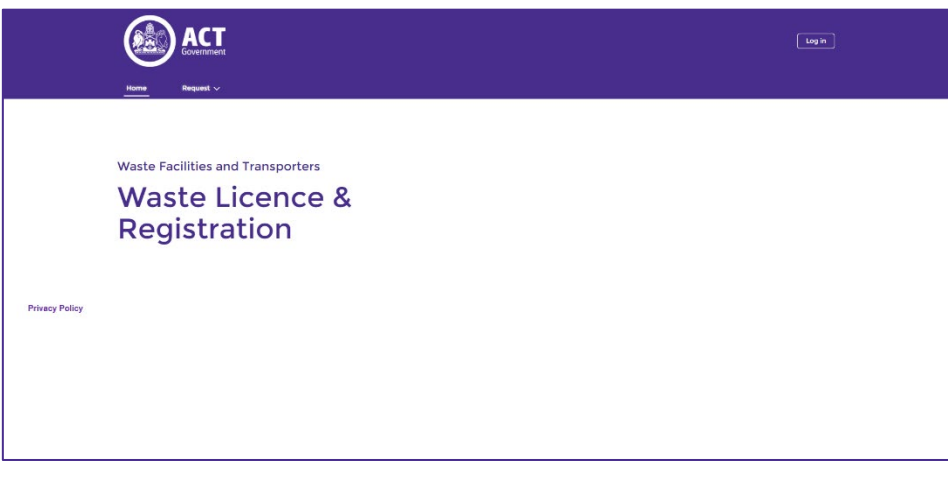

- 4. Select the **Log in** button.
- 5. From the **WRMS portal log in screen**, enter your username and password, then select the **Log in** button.

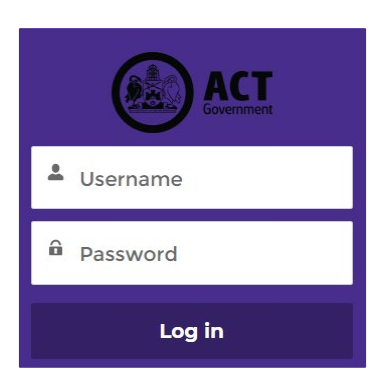

6. The **Verify Your Identity** screen will display.

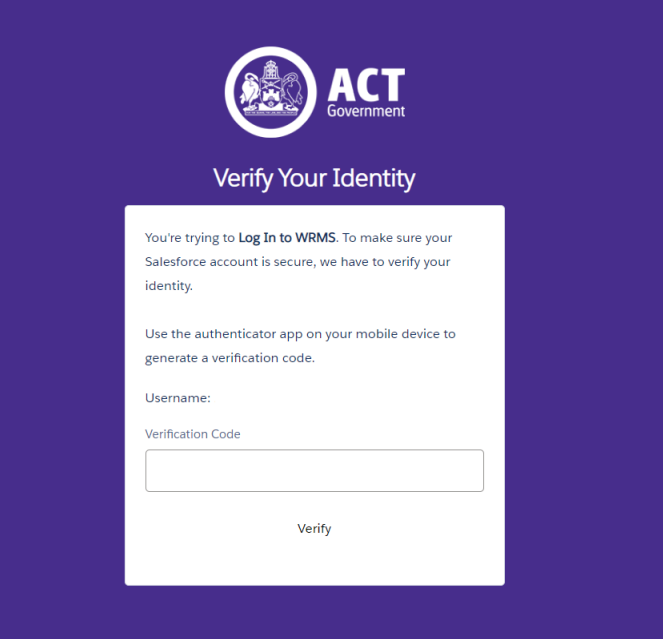

- 7. Enter the verification code from the **Salesforce Authenticator** app in the **Verification Code** field. For information on how to do this, see the **WRMS Registering a New Business quick reference guide**.
- 8. You will be logged in to the **WRMS Waste Facilities and Transporters portal**.

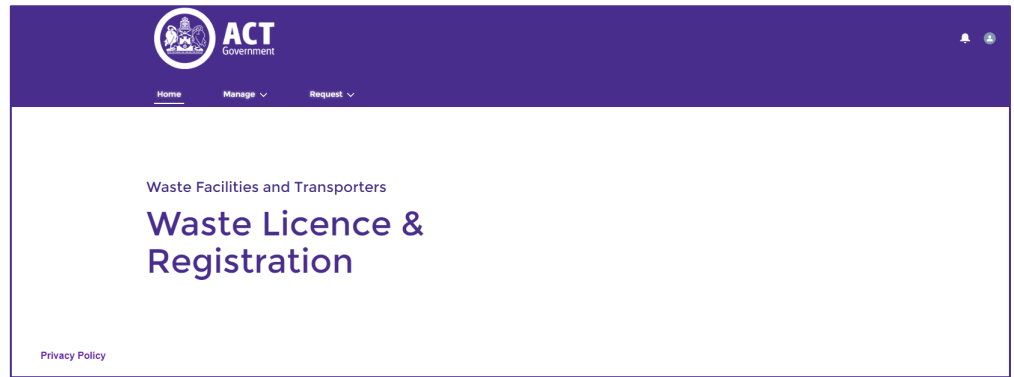

9. From the **Request** menu, select **General Enquiry**.

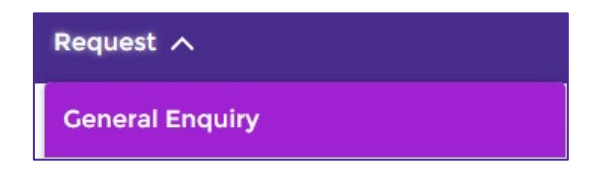

10. Complete the fields on the **General Enquiry** screen. All questions with a red asterisk are mandatory.

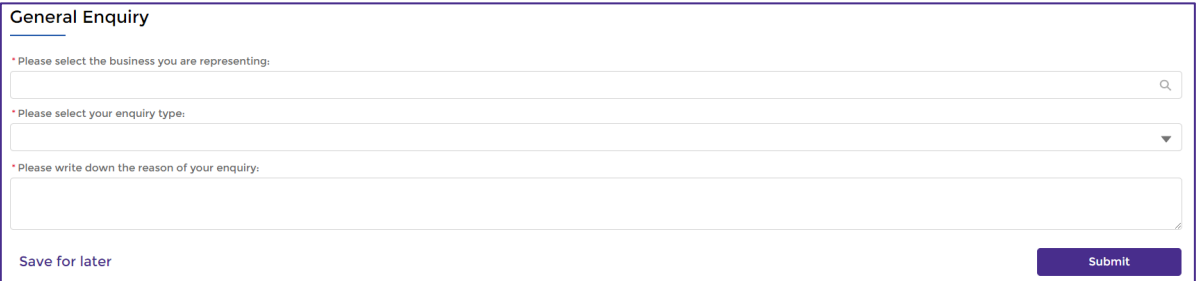

11. From the **Please select the business you are representing** field, select the name of your business.

12. The **Please select your enquiry type** question has several options.

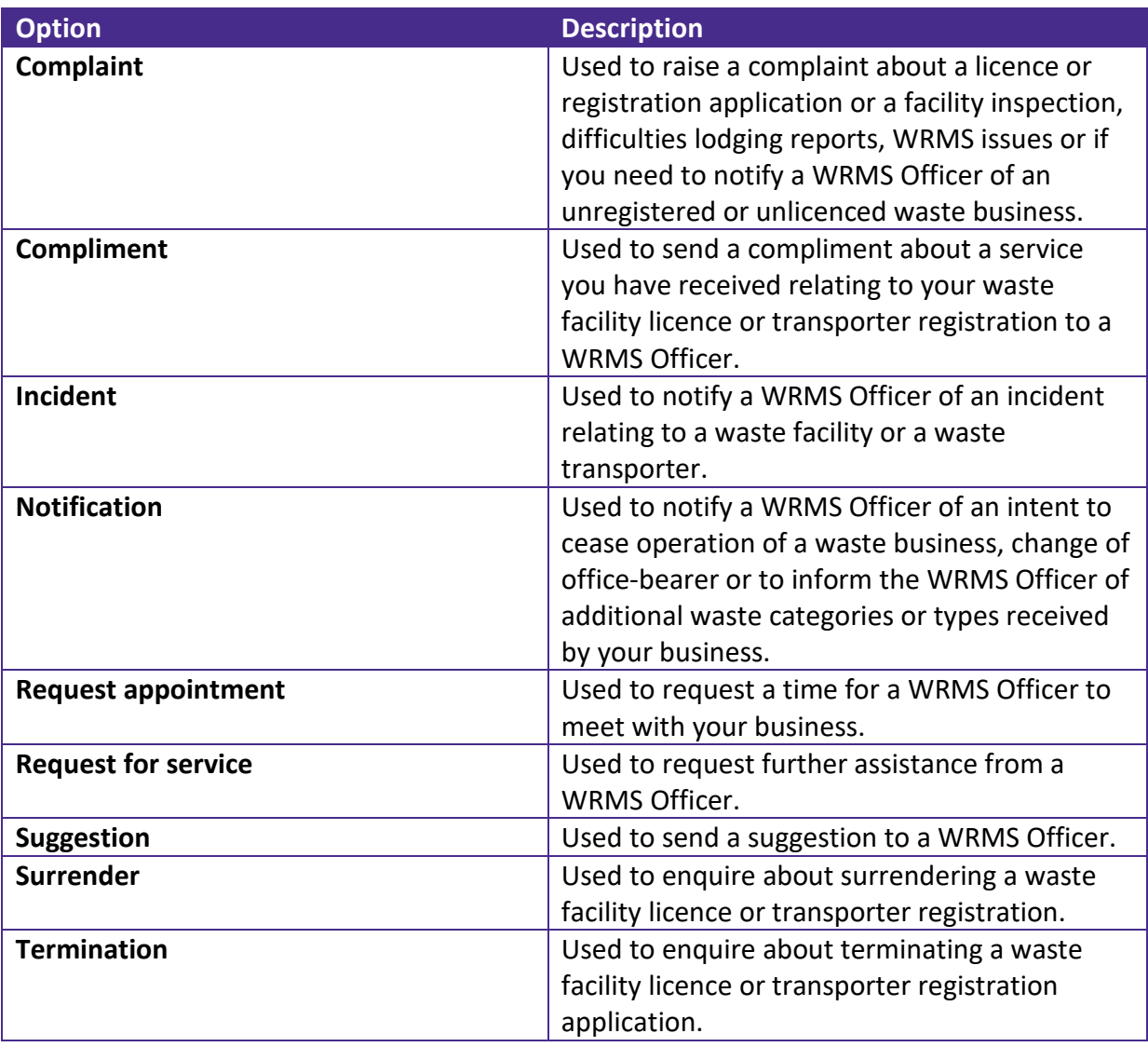

13. In the **Please write down the reason of your enquiry** field, provide some information about your enquiry.

14. Select the **Submit button.** 

15. WRMS will provide a case number.

**Submission done!** 

Thanks for reaching out, here is your case number 00280306.

- 16. A WRMS Officer will contact you about your case, if required.
- 17. For help or more information, contact TCCS. Waste Regulation@act.gov.au